## **GIMP 2 Instructions: Text along a Path**

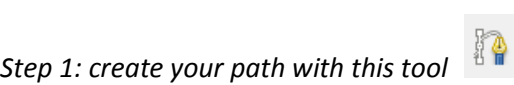

Can be any shape – if you want something like a circle, use the circle selection tool to create a guide you can follow with the path tool. If you do this, Select None before moving on to the next step.

Hint: Watch your edges – if you get too close then you might end cutting off some text – as you'll see below.

End result – you now have a path in your paths dialogue  $\frac{|\mathcal{A}_t|}{|\mathcal{A}_t|}$  that looks something like this.

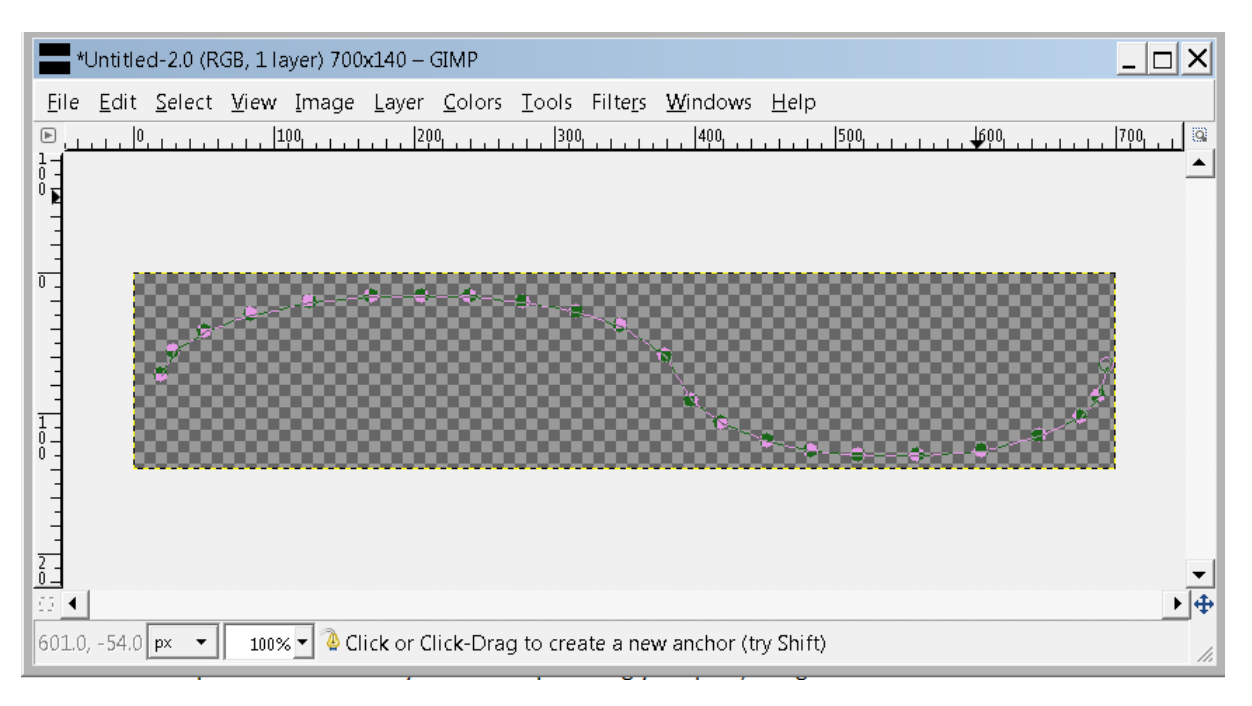

*Step 2: Create the text you want to put along your path, using this tool* 

Make sure the font and the size of the text is what you want. The colour doesn't matter – you'll choose that in a later step.

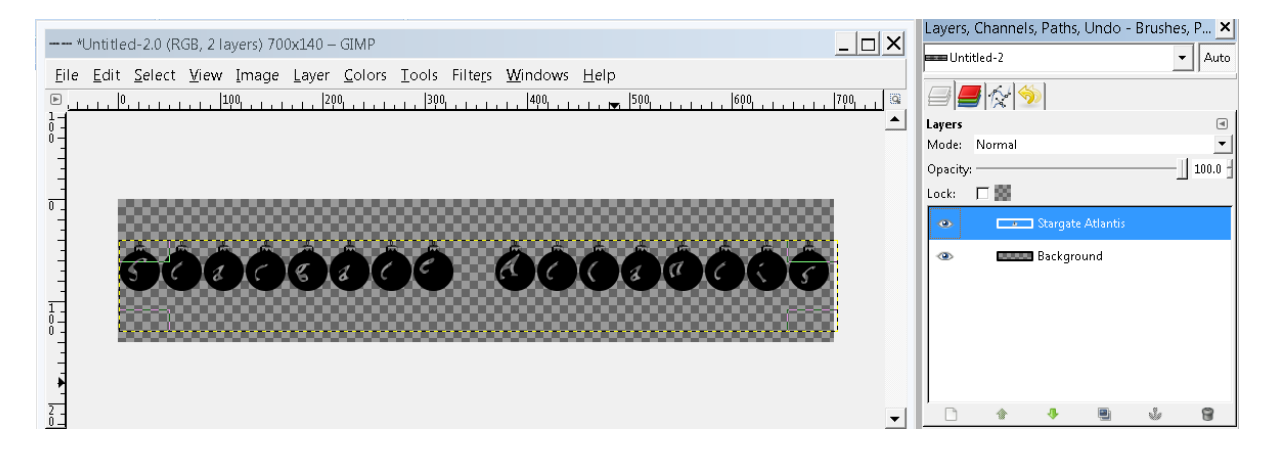

End result – you now have a layer with text on it

*Step 3: Put your text to the path created in step 1.* 

Right click on your text layer in the layer dialogue box, and from the resulting floating menu, click on Text along Path.

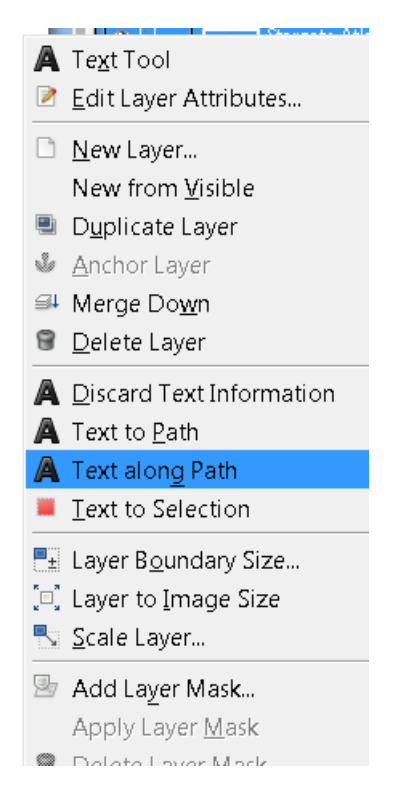

It might take a few moments for you to get a result, but it will look something like this.

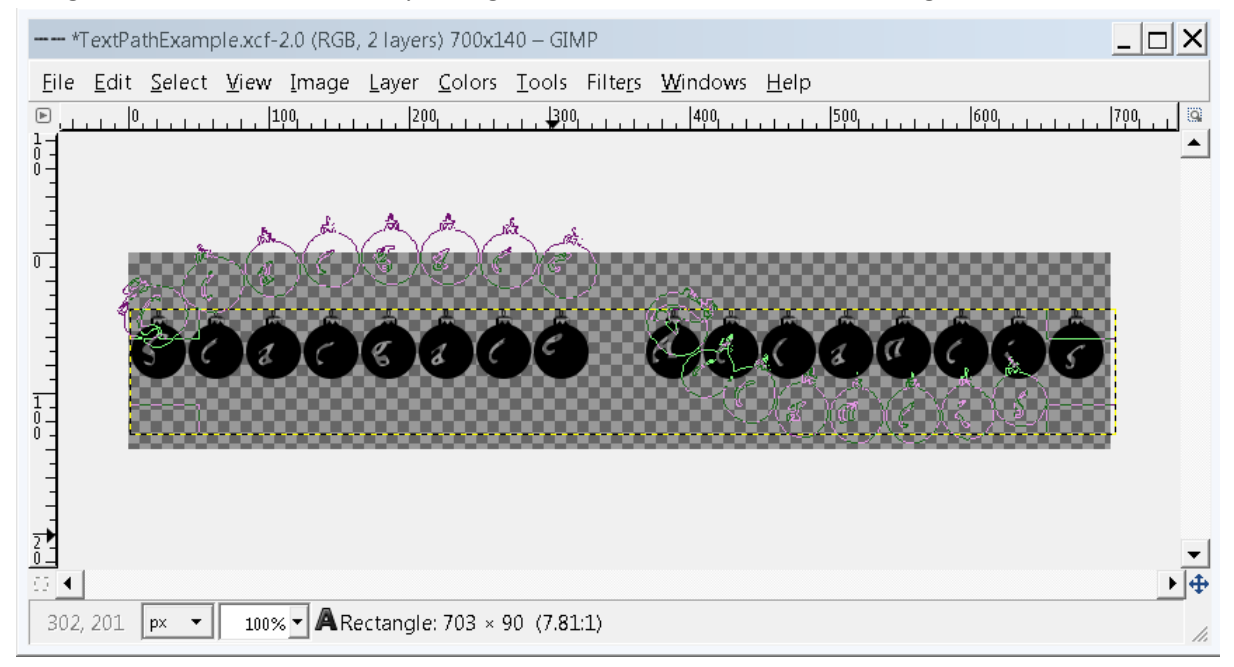

... you can make the original text layer not visible so you can see just the text along path. This is where you can see I have my path too close to the edge for the font I chose – from my 'not an

expert' understanding, there is no way to fix this because you can't scale a path. I'd have to go back and redo from step 1, but for this will just keep going.

*Step 4: Make your path a selection so you can colour it.* 

In the paths dialogue, you now have another path which is the text you created.

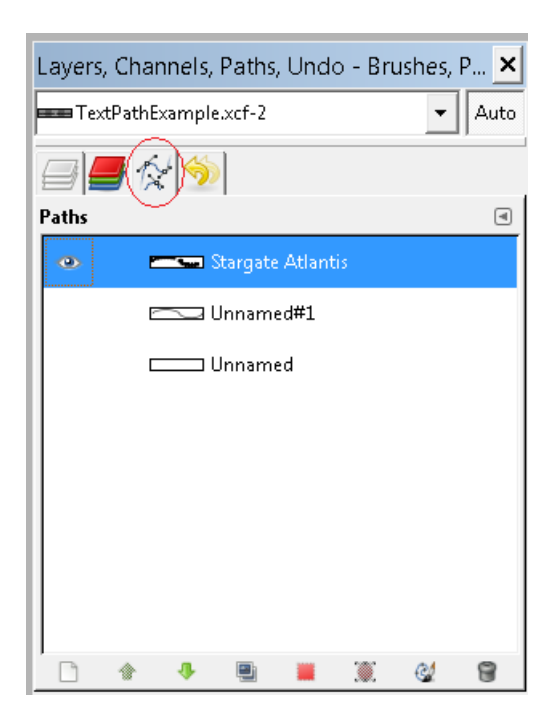

Right click on this and select Path to Selection from the resulting floating menu

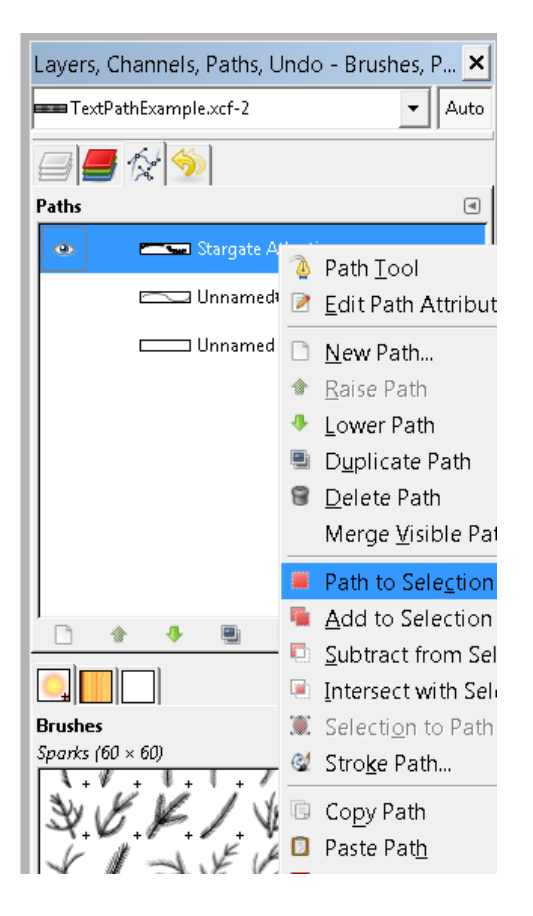

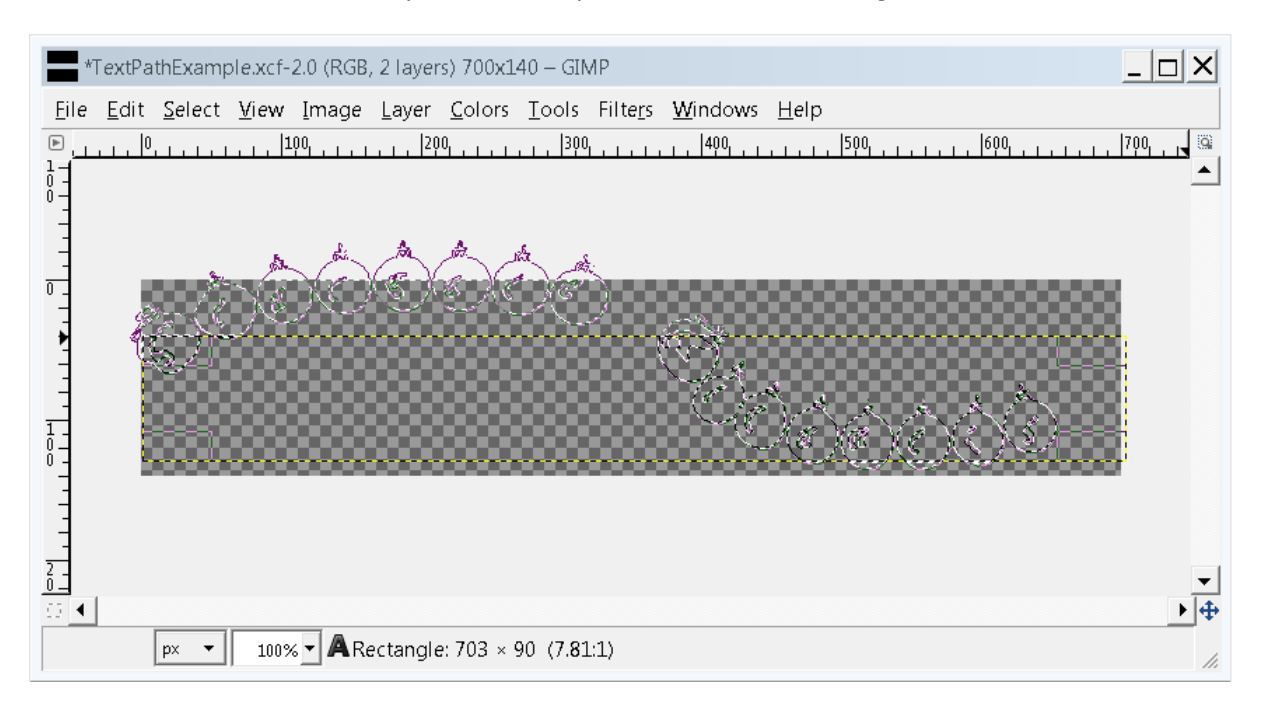

End result is a selection around your new text path that looks something like this.

You'll notice a pink outline around it, which we will get rid of in the next step.

*Step 5: Make your path no longer visible so that all we see is the selection*

Click on the eye next to your text path to get rid of it.

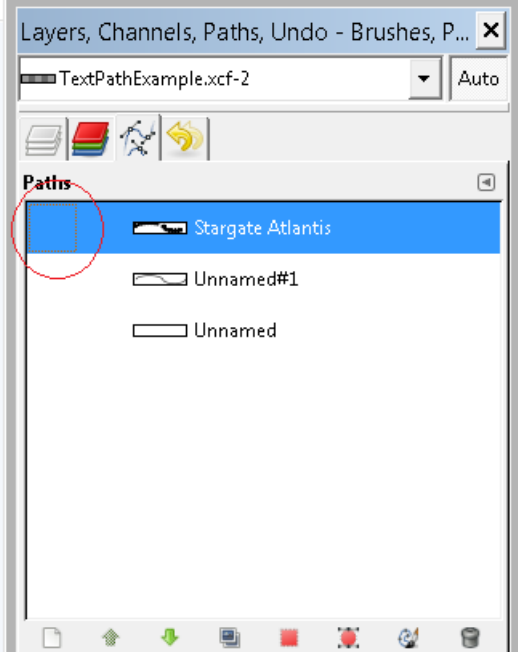

And then from the Layer menu, create a new layer for the selection you created in step 4.

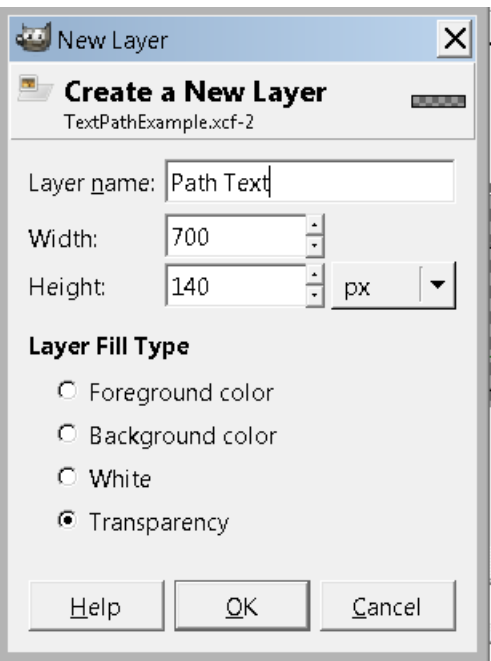

End result – a layer with your text along its path, still the active selection so we can do things to it.

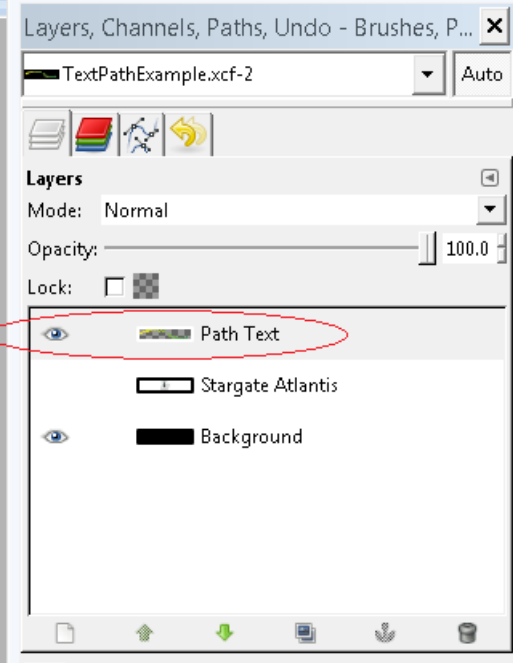

*Step 6: Now for the fun part ...* 

ä.

Brush, gradient or bucket fill your selection (because it's still active anything you do will only be done to the text, not to the background). I've used a gradient fill from yellow to green to create this.

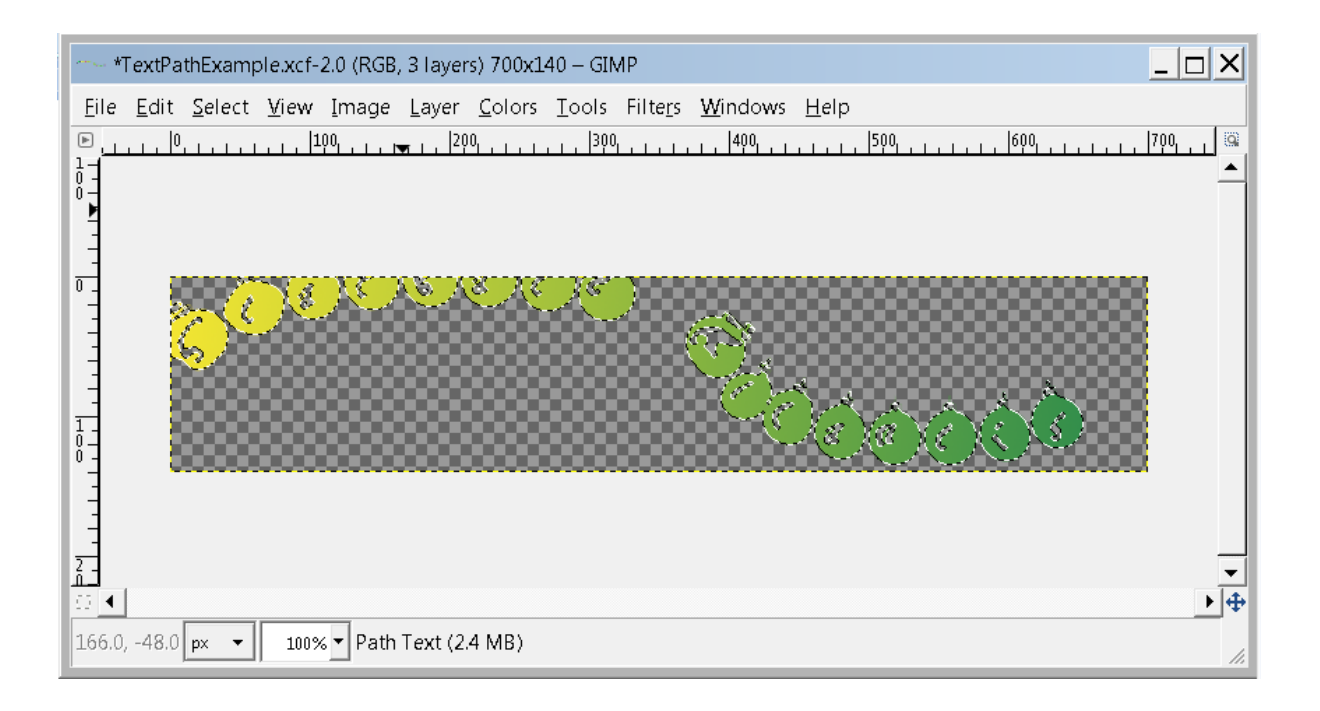

## *Step 7: Add a background, plus any other effects*

Select None – to switch off the selection, create a background, and ta da – text along a path!

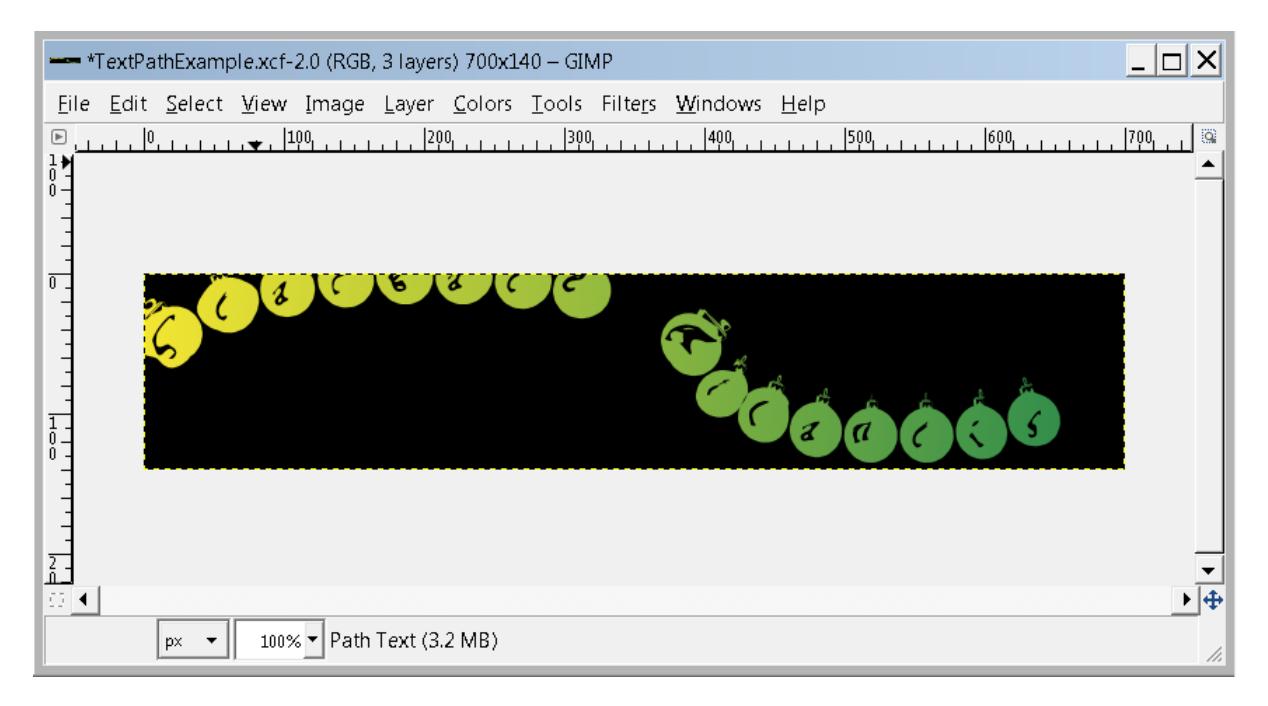

Source:<http://gimp-tutorials.net/gimp-text-to-path-tutorial> with lots of updates from me because instructions were unclear or tools just not where this tutorial said they were.